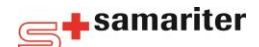

## **Anmeldung mit PRETEST für Nothilfekurs Blended Learning**

**Schritt 1:** Folgen Sie diesem Link:<https://oms.ivr-ias.ch/OMS/pretest.xhtml>

**Schritt 2:** Geben Sie den Pretestcode, den Sie in der Mail erhalten haben, in die Eingabemaske ein.

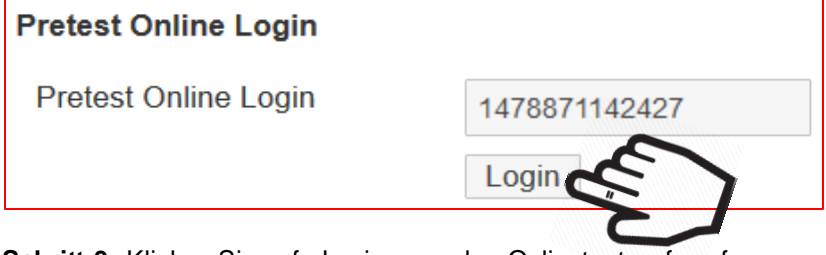

**Schritt 3:** Klicken Sie auf «Login» um den Onlinetest aufzurufen.

**Schritt 4:** Klicken Sie auf «Pretest starten» um den Test zu starten.

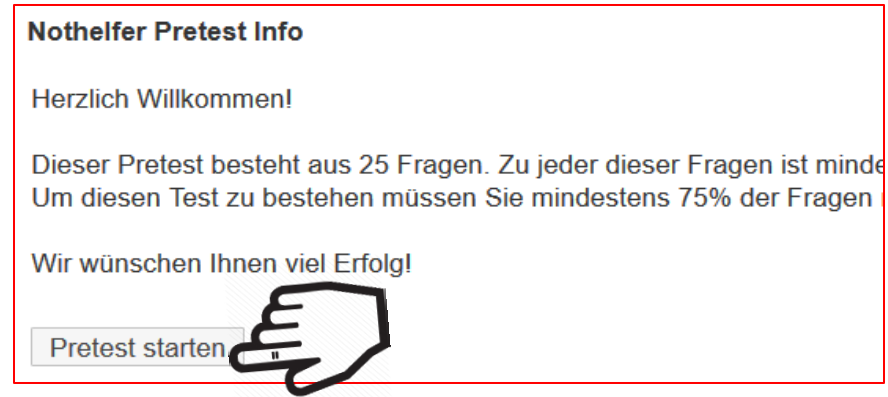

**Schritt 5**: Schicken Sie den Pretest ab um Ihre Antworten überprüfen zu lassen.

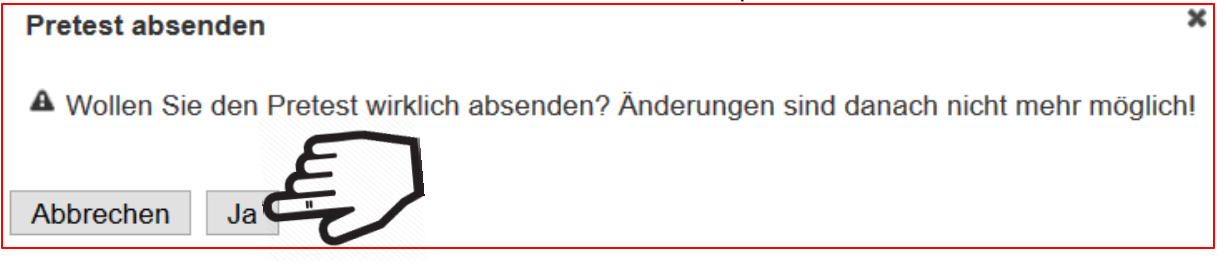

## **Schritt 6**: Schliessen Sie den Test

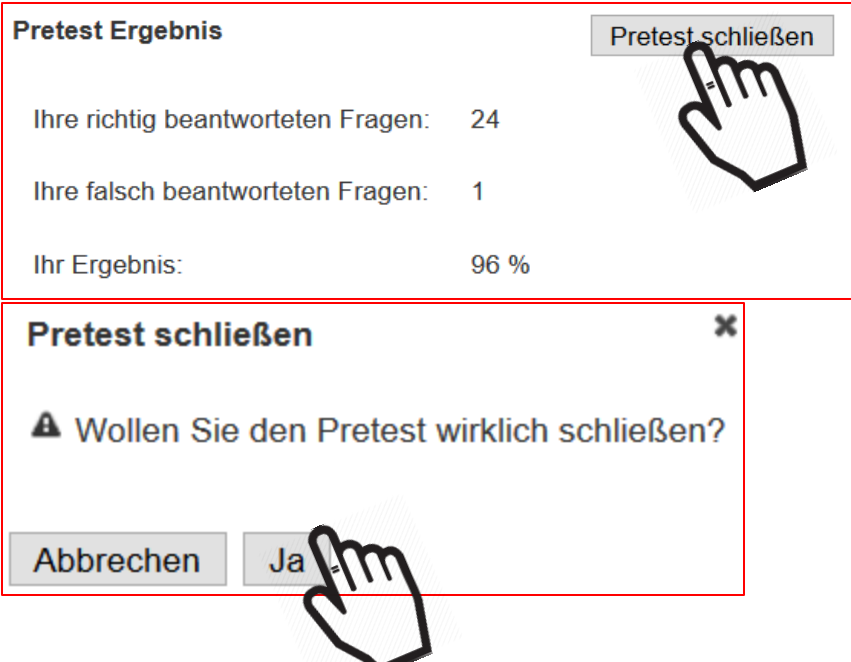

*Schweizerischer Samariterbund, Dezember 2016, Version 1*

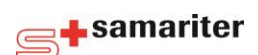

## **Anmeldung mit PRETEST für Nothilfekurs Blended Learning**

**Schritt 7**: Kehren Sie auf das Anmeldeformular der Kursausschreibung zurück

**Schritt 8**: Tragen Sie unter Pretestcode nochmals den Code ein, mit dem Sie den Test absolviert haben.

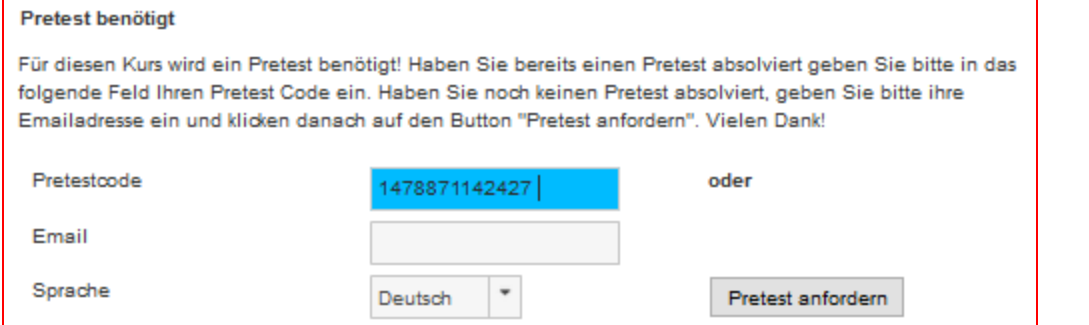

**Schritt 9**: Füllen Sie auch die Pflichtfelder (\*) im Anmeldeformular aus und schliessen Sie Ihre Buchung mit «Kostenpflichtig Anmelden» ab. Sie bekommen umgehend eine Bestätigungsmail für Ihre Buchungsanfrage.

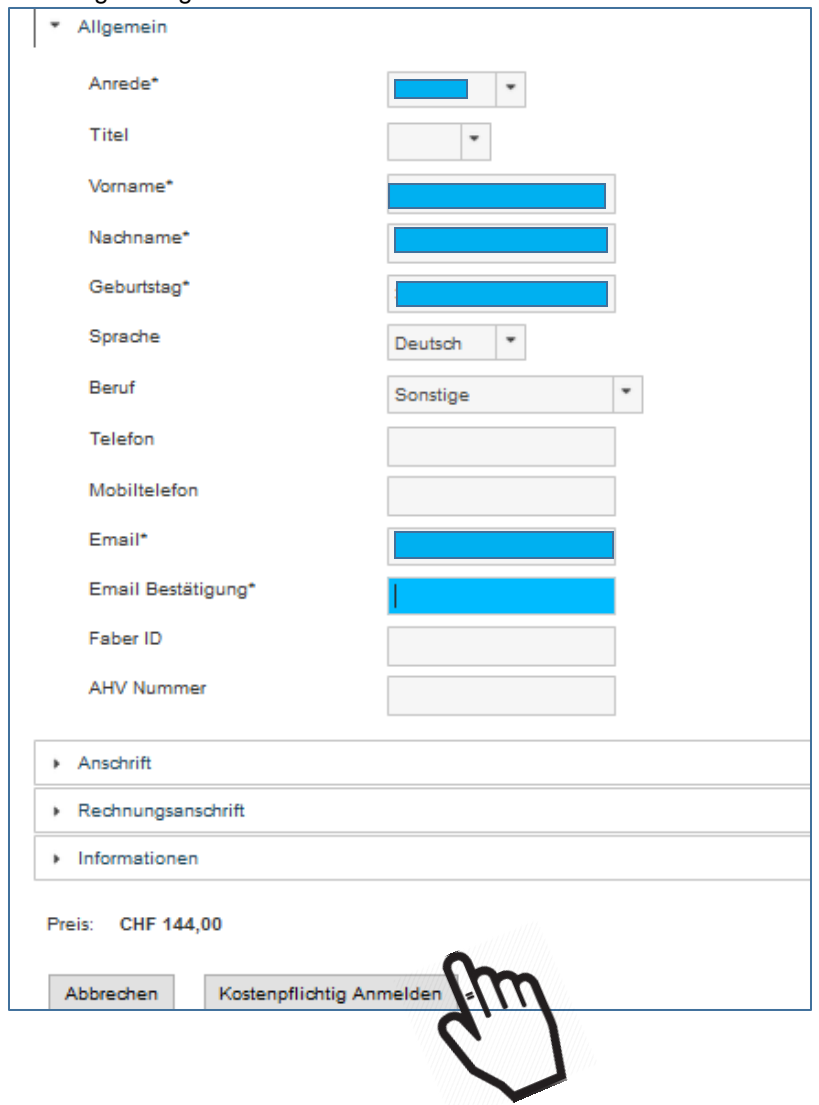

*Tipp: Falls Sie den Test nicht bestanden haben, fordern Sie einen neuen Code an und widerholen Sie obiges Prozedere. Der Pretest ist kostenlos und kann mehrmals wiederholt werden.*